## **LECTURE ET IMPRESSION DES FICHIERS PDF SUR LE PORTAIL ALEXANDRIE**

Sur le portail Alexandrie, certains documents ont été publiés en PDF non modifiables mais imprimables. Si les étudiants/élèves ne peuvent pas imprimer les PDF chez eux, **cela vient du lecteur de PDF et non du fichier !** 

**Pour ceux qui ne l'ont pas installé sur leur ordinateur : Télécharger Adobe Acrobat Reader DC**

## **CONSIGNES À SUIVRE :**

- *1)* Allez sur la page Alexandrie où le fichier PDF est publié avec le navigateur *Mozilla Firefox* (pour lire les PDF).
- *2)* Avant de cliquer sur le document publié, cliquez sur le Menu *OUTILS > Options.*

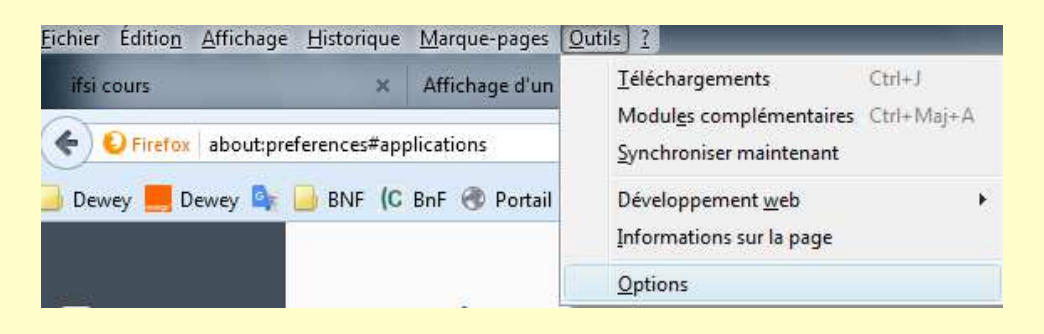

- *3)* Allez sur *Applications*
- *4)* Dans le tableau, sélectionnez en face du type de contenu *« Portable Document Format (PDF) » : « Utilisez Adobe Reader (par défaut) »*

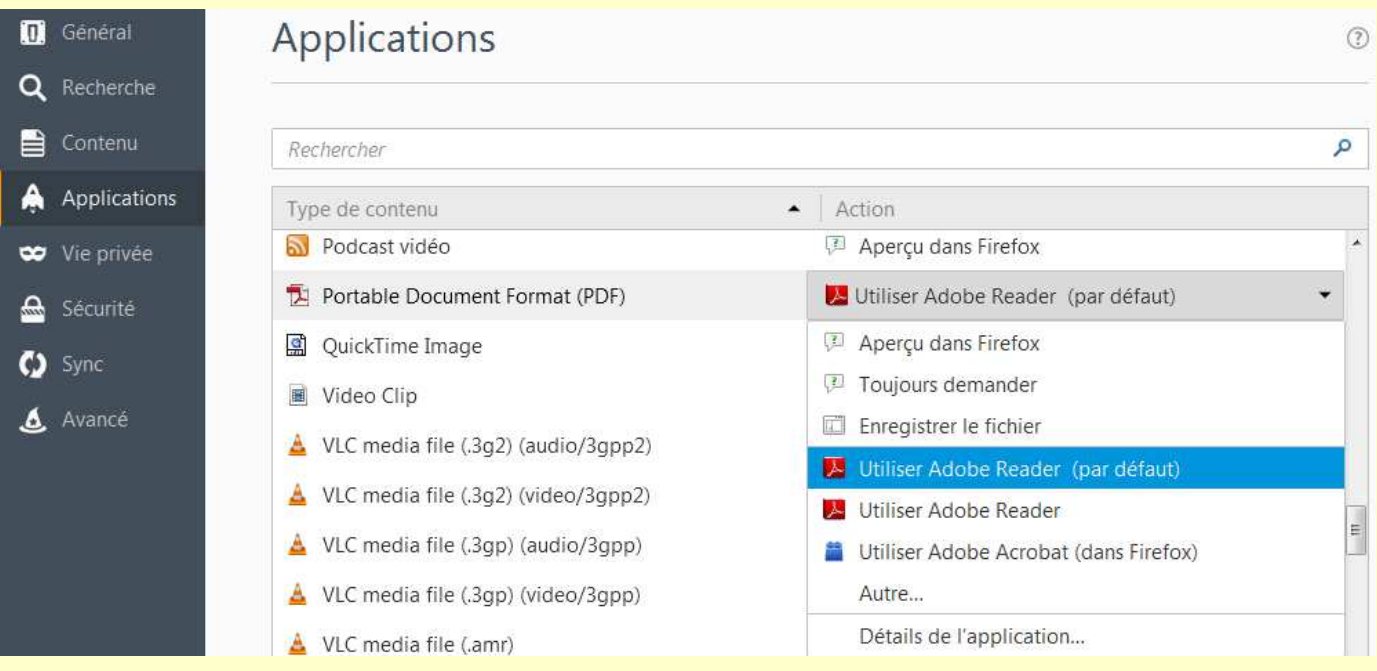

## *ATTENTION ! IL EST PROBABLE QUE CERTAINS DEVRONT RÉPÉTER L'OPÉRATION RÉGULI-REMENT CAR LES NAVIGATEURS CHANGENT PARFOIS LES PARAMÈTRES PROGRAMMÉS PAR DÉFAUT LORS DES MISES À JOUR !*